# **PUB Business & Professional Portal**

**User Manual** 

Version 0.2

# **REVISION HISTORY**

| Version | Effective<br>Date | Summary of Changes                           | Author                      |
|---------|-------------------|----------------------------------------------|-----------------------------|
| 0.1     | 19 Jul 2023       | Initial version                              | Hendrianto, Jerel           |
| 0.2     | 21 Jul 2022       | Revised based on feedbacks on review session | Hendrianto, Jerel, Jun Yang |
|         |                   |                                              |                             |
|         |                   |                                              |                             |
|         |                   |                                              |                             |
|         |                   |                                              |                             |
|         |                   |                                              |                             |
|         |                   |                                              |                             |
|         |                   |                                              |                             |
|         |                   |                                              |                             |

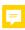

# **TABLE OF CONTENTS**

| 1. | INTR           | ODUCTION                                                                               | 1   |
|----|----------------|----------------------------------------------------------------------------------------|-----|
|    |                | Purpose                                                                                |     |
|    |                | BACKGROUND                                                                             |     |
|    |                | SCOPE                                                                                  |     |
|    |                | DEFINITIONS, ACRONYMS AND ABBREVIATIONS                                                |     |
|    |                | REFERENCES                                                                             |     |
|    |                | INSTALLATION                                                                           |     |
| 2. | FUN            | CTIONS                                                                                 | 3   |
|    | 2.1            | LOGIN                                                                                  | 3   |
|    | 2.1.1          | Action needed before logging in                                                        |     |
|    | 2.1.2          |                                                                                        | 3   |
|    | 2.1.3          | How to log in as business user                                                         | 7 📃 |
|    | 2.1.4          |                                                                                        | 9   |
|    | 2.1.5          |                                                                                        |     |
|    | 2.1.6          |                                                                                        | 2   |
|    | 2.1.7<br>2.1.8 |                                                                                        |     |
|    | 2.1.0<br>2.1.9 |                                                                                        |     |
|    | 2.1.3          |                                                                                        |     |
|    | 2.1.1          |                                                                                        |     |
|    |                | pletion                                                                                | 7   |
|    | 2.1.1          | 2 Create Submission: Water Service Installation Works – Submit Notification of Works 3 | 3   |
|    | 2.1.1          |                                                                                        |     |
|    |                | factory Completion after Works Completion                                              |     |
|    | 2.1.1          |                                                                                        |     |
|    | 2.1.1<br>2.1.1 |                                                                                        |     |
|    | 2.1.1          |                                                                                        |     |
|    | 2.1.1          |                                                                                        |     |
| 3. |                | UBLESHOOTING7                                                                          |     |
| ა. | _              |                                                                                        |     |
|    |                | INVALID MK / TS LOT NO                                                                 |     |
|    |                | Invalid Mobile Number                                                                  |     |
|    |                | VALID EMAIL ADDRESS                                                                    |     |
|    |                | ALICIOUS FILE                                                                          |     |
|    |                | /ALID UNIT NO                                                                          |     |
|    |                | PACK PROCEDURES                                                                        |     |

### 1. Introduction

# 1.1 Purpose

This User Manual is for the users of PUB Business & Professional Portal (BP Portal) providing the system end-users a guide on how to use the system.

# 1.2 Background

PUB Business & Professional Portal is the frontend system that supports Licensed Plumbers, Data Assistants, Qualified Persons, and Other Professionals to submit transactions online to BPU backend.

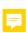

# 1.3 Scope

As the implementation is based on Agile methodology, the features are delivered by releases. The first release covers the followings:

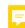

- a. Profile Update
- b. Dashboard and Notification Feature

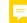

- c. Water Tank Certification Submissions
- d. Water Service Installation Submissions, and
- e. Water Sanitary Services Submissions

The rest of features will be updated in the upcoming releases.

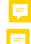

# 1.4 Definitions, Acronyms and Abbreviations

| S/N | Acronym / Abbreviation | Description                                                                                         |
|-----|------------------------|----------------------------------------------------------------------------------------------------|
| 1.  | BP Portal              | PUB Business & Professional Portal                                                                  |
| 2.  | LP                     | Licensed Plumber                                                                                    |
| 3.  | Assistant              | Drafter or a person who assist Licensed Plumber and/or Qualified Person to create draft transaction |
| 4.  | QP                     | Qualified Person                                                                                    |

### 1.5 References

| 'n |  |
|----|--|
|    |  |
|    |  |
|    |  |

| S/N | Document Name / Version  | Description                                                                                                    |
|-----|--------------------------|----------------------------------------------------------------------------------------------------|
| 1.  | User Story Specification | User Story Specification explains the requirement from                                                            |
|     | Version:                 | tender and requirement sessions and acceptance criteria (pass criteria) for each requirement.                     |
|     | Date:                    |                                                                                                    |
| 2.  | Product Backlog          | Product Backlog consists of User Stories, Release Plan                                                            |
|     | Version:                 | for the User Stories, and its Story Points (or effort assessment).                                                |
|     | Date:                    |                                                                                                    |
| 3.  | User Test Scenario       | User Test Scenario consist of permutation of scenarios                                                            |
|     | Version:                 | which are derived from acceptance criteria. Not only explains positive results (pass criteria), but also consists |

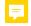

| Date: | of. |
|-------|-----|
|       |     |

### 1.6 About This Manual

a. This manual guides Licensed Plumbers and Assistants to navigate BP Portal performing various submissions.

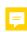

- b. Reader should be resident of Singapore and has knowledge regarding activities / services done by Licensed Plumber (because Singpass is required to access the BP Portal).
- c. The information provided in the current version is presented based on features built in Release 1.

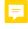

d. Reader can navigate through the content table presenting various modules, features, and use cases.

### 1.7 Installation

The latest version of Edge, Chrome, Safari, and Mozilla Firefox are the supported browsers to access the BP Portal. It is recommended to use laptop or PC with minimal resolution 1366p x 768p to have the best experience viewing various transactions in the Portal.

# 2. FUNCTIONS

# 2.1 Login

### 2.1.1 Action needed before logging in

Before continuing to log in, user should ensure the following prerequisites are met:

User should be a resident of Singapore.
 User requires to have NRIC / Singpass ID to use BP Portal.

b. Install Singpass application on his mobile and activate 2-Factors Authentication.

For android mobile or tablet holder, follow these steps to install Singpass mobile application. Refer to <u>Singpass Registration Guide</u>.

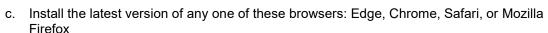

d. Especially for those who are employed under certain Organisation(s), you should have CorpPass ID.

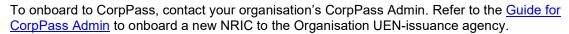

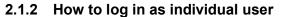

Individual user is a person who is working independently or not employed under any organisation that is registered under ACRA or UEN-issuance agency.

Step 1
Open your browser and access the following url:
PUB Business & Professional
Portal

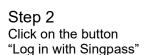

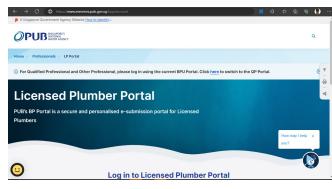

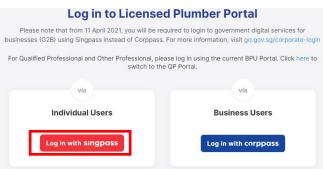

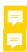

Step 3

Scan the QR code displayed using Singpass app, or tap ion the icon when you open it using mobile device:

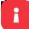

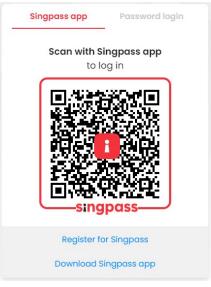

Step 4

Enter your passcode in Singpass app.

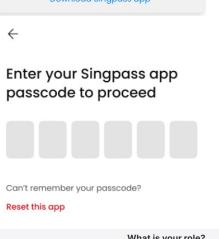

# Step 5

After successful login, you will view the selection of roles. Select a role that you want to act as.

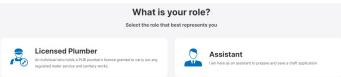

# 2.1.3 How to log in as business user

Business user is a person who is employed under organisation(s) that is registered under ACRA or UEN-issuance agency.

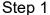

Open your browser and access the following url:

PUB Business & Professional Portal

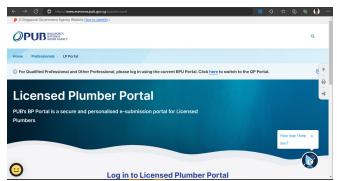

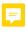

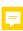

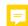

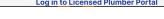

Step 2 Click on the button "Log in with Singpass"

Step 3 Scan the QR code displayed using Singpass app, or tap ion the icon when you open it using mobile device:

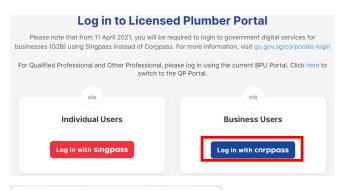

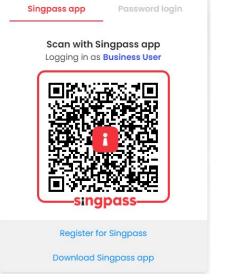

Step 4
Enter your passcode in Singpass app.

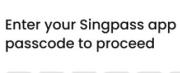

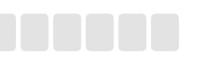

Can't remember your passcode?

Reset this app

 $\leftarrow$ 

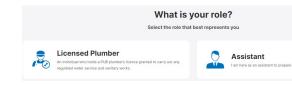

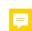

# Step 5

After successful login, you will view the selection of roles. Select a role that you want to act as.

### Note:

If you are employed under multiple organisations (UENs), you will need to choose an organisation before you view the selections of roles.

### Note:

The following is only applicable for a person who has multiple organisations (UENs). Select UEN/Entity ID

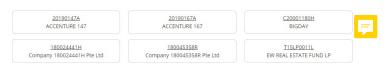

# 2.1.4 Dashboard Navigation

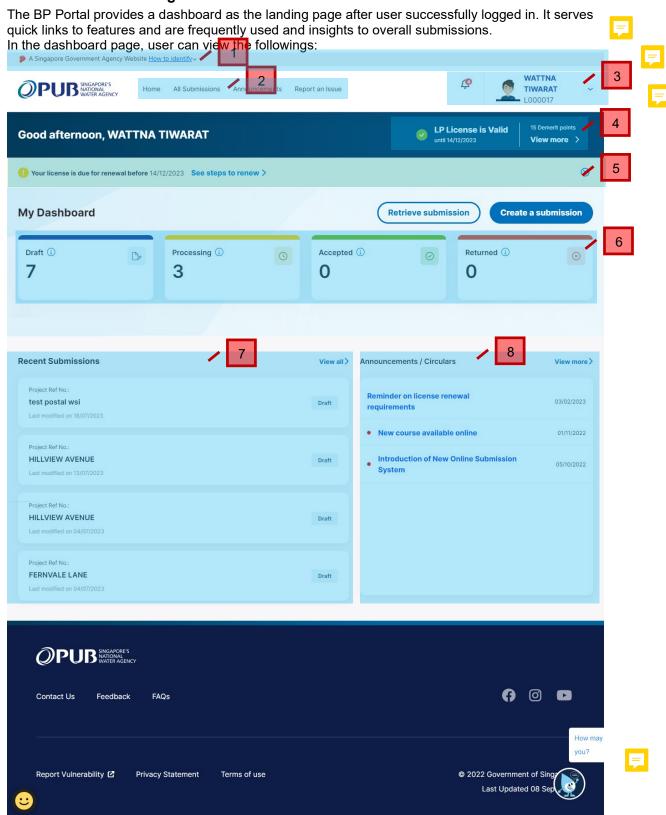

1 Official government banner

This banner indicates the official ".gov.sg" website.

# 2 Megamenu items

- a. Home
  - Go to Dashboard page
- b. All Submissions

View all list of draft and submitted applications

c. Announcements

View all list of announcements or circular messages

d. Report an Issue

<the feature is not
available yet>

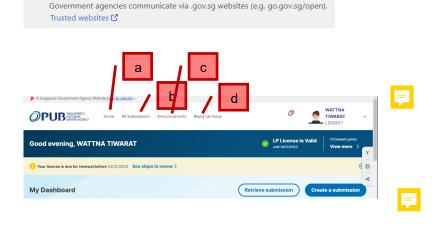

A Singapore Government Agency Website How to identify.

F

# 3 Personal Information

It is applicable for Licensed Plumber only.

- a. Notifications
  - Go to Dashboard page
- b. Profile Photo

View all list of draft and submitted applications

- c. Name
- d. License ID
- e. View Other Menu Items

Click the arrow icon

to display:

- Profile
- Demerit points

### For Licensed Plumber

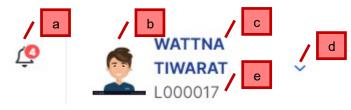

After clicking on the

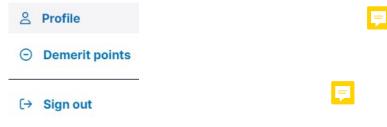

For Assistant (drafter)

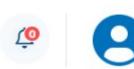

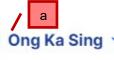

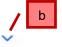

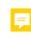

Sign out

Assistant (drafter) can only view

- a. Name
- b. Sign Out

Click the arrow icon

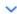

to display the Sign Out button

4 Licence Status and Demerit Points

It is applicable for Licensed Plumber only.

a. Licence Status Icon

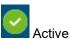

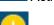

Suspended

- b. Licence Status and End Date Before Renewal.
- c. Total Demerit Points

The current demerit points from various penalties within a period. The point will be reset periodically. Please note that suspension in consecutive periods can lead to revocation of your licence.

d. View More

Display history of penalties and demerit points.

5 Licence Renewal Banner

The banner will be displayed when Licence End Date is

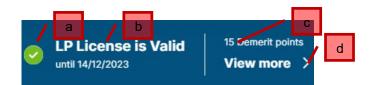

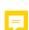

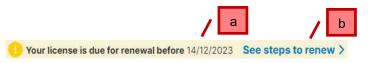

nearing the renewal date.

a. Renewal date

Licensed Plumber is suggested to take refresher course before this date.

b. Steps to renew

Click to view steps to renew your licence.

# 6 Cue of Submission Status

Each box represents how many of your applications under the respective Submission Status

### a. Draft

This represents new draft, submitted applications from Assistants. In short, all applications which have not been submitted to PUB will be under Draft.

### b. Processing

This represents applications which are being verified by Processing Officer (PUB).

# c. Accepted

This represents applications which have been approved and project is still ongoing (completion of work have not been started).

### d. Returned

This represents applications which have been returned by Processing Officer (PUB) for amendment.

# 7 Recent Submissions

### Steps to renew:

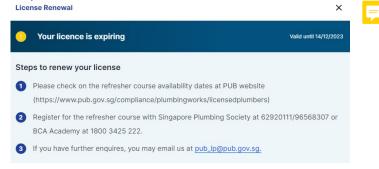

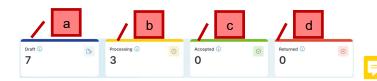

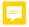

- View All Submissions
   Click to view all your projects.
- b. Project Number
- c. Submission Number
- d. Project Title
- e. Project Status
- f. Last Modified Date
- g. Information Message
  The information

message gives hint to user about the next action to be done. These are various hints that can be shown:

- to submit the completion work
- to resubmit after returned by PUB

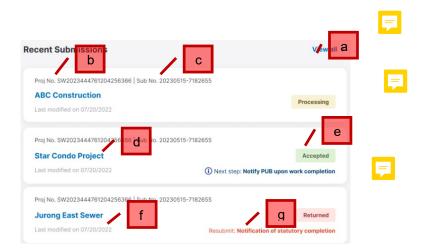

# 8 Recent Announcements / Circulars

- a. View All Announcements / Circulars
  - Click to view all Announcements
- b. Read / Unread

Red dot indicates the Announcement has not been read or clicked yet.

- c. Announcement Title
- d. Announcement Date

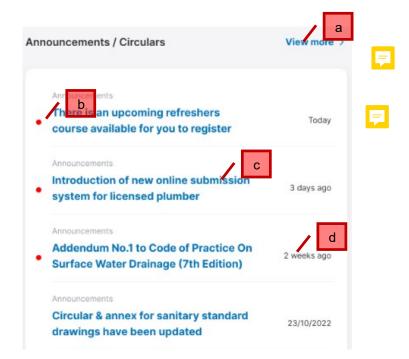

# 2.1.5 View Profile and History of Demerit Points

# Step 1

It is applicable for Licensed Plumber only.

- View your basic profile information on the top right corner of screen.
- View your Licence Status and Total Demerit Points under your basic profile information

# Step 2

To view complete profile

information, click on arrow icon and click on the Profile button

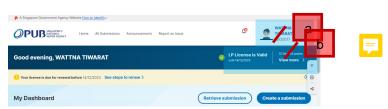

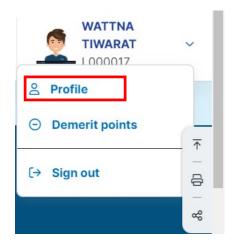

The Profile detail is opened.

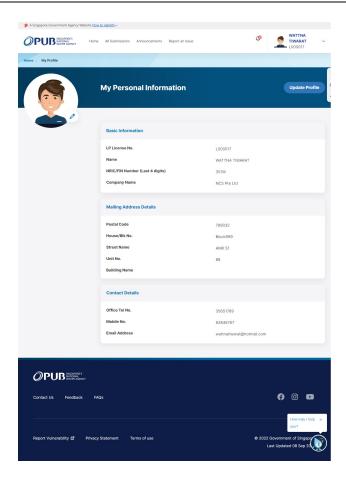

# 2.1.6 Update Profile

# Step 1

It is applicable for Licensed Plumber only.

Click on arrow icon under top right corner of your screen and click on the Profile button.

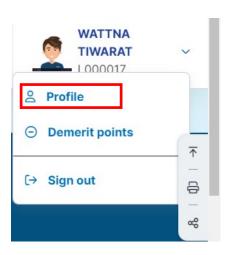

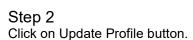

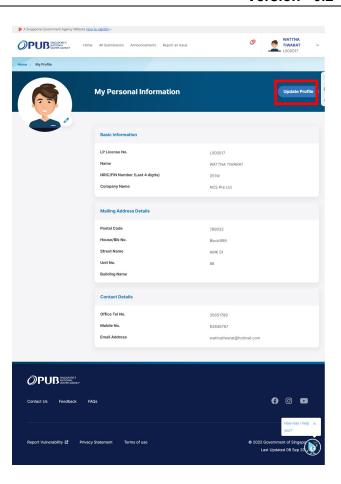

You can edit fields that are enabled, or you can retrieve information from MyInfo by clicking on "Retrieve info via MyInfo" button.

After editing any information, click on "Save Changes" button to save the information.

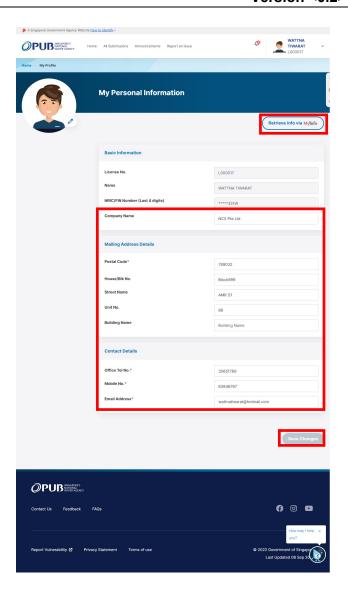

# 2.1.7 View All Announcements

# Step 1

In your Dashboard, click on "View More" button to view all announcements.

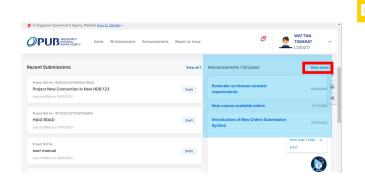

# Step 2

To open a detail announcement, click on the respective record.

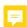

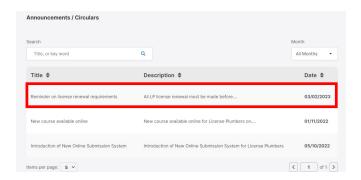

The announcement detail is opened.

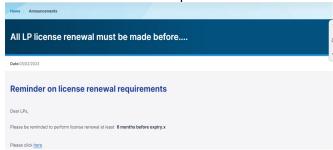

# 2.1.8 View All Notifications

### Step 1

In your Dashboard, click on the

bell icon to view the recent notification(s) which have not been read/clicked.

Click on the "View All Notifications" to view all notifications.

# Step 2

To open a detail notification, click on the respective record.

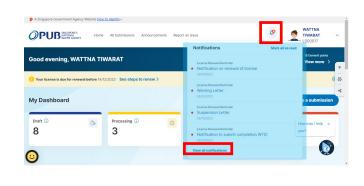

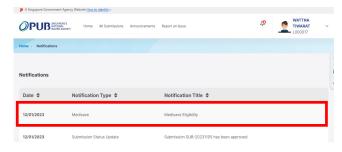

# The notification detail is opened. News Notification Medisave Eligibility Date: 120/02233 Medisave Eligibility Dear WATTHA TIWARAT. Wedisave eligibility has been updated.

# 2.1.9 View All Submissions

# Step 1

Click All Submissions on the bar on top of the screen.

### Step 2

Click on any part of the row in the table.

# Step 3

Upon reaching this page, the details of the form can be seen. These are the following:

- a. Project Reference Number
- b. Submission Status
- c. Project Title
- d. Form Type
- e. Modification Status

# Step 4

Click All Submissions on the bar on top of the screen.

# Step 5

Click the up down arrows in each column to sort the values (ascending / descending).

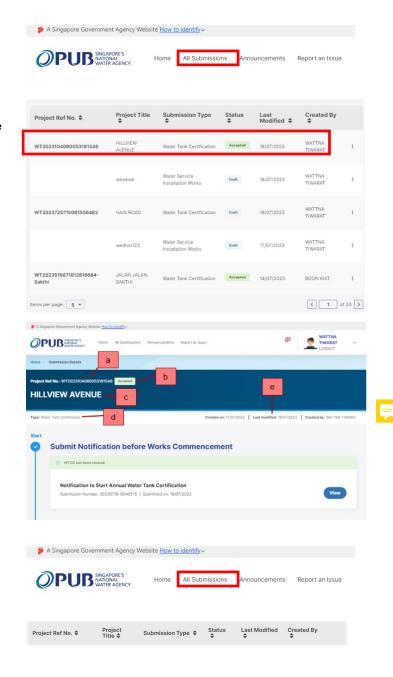

Select a value in the dropdowns to filter the table according to preference.

# Step 7

Click these arrows to proceed to the next/previous set of 5 forms respectively.

### Step 8

Click on these values to be able to view more row of items in the table.

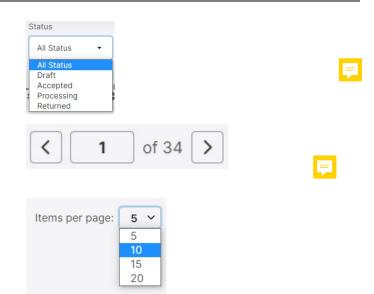

# 2.1.10 Create Submission: Water Tank Certification - Notification to Start Work

# Step 1

Click the Create Submission button in the Dashboard OR All Submissions page.

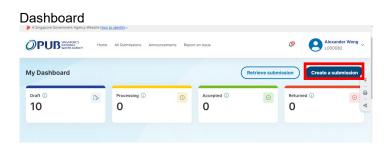

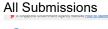

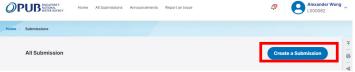

# Step 2

Licensed Plumber Select Annual Water Tank Certification in the dropdown.

Assistant (Drafter)
For Water Tank Certification,
please select Licensed
Plumber, then select Annual
Water Tank Certification in the
dropdown.

# Licensed Plumber

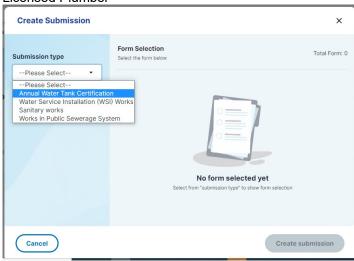

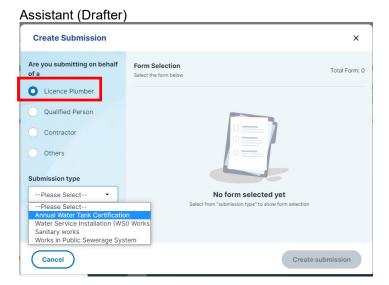

Select the Radio button in the item, "Notification to Start Annual Water Tank Certification.

Click Create submission.

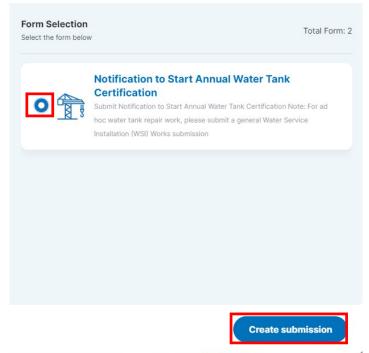

Click Start.

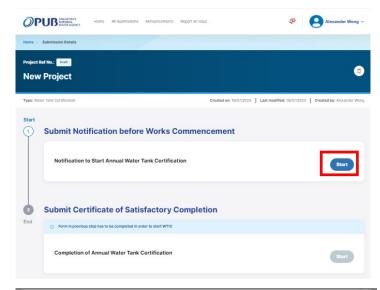

# Step 5

Please read the Instructions and prepare all relevant information required to complete the form.

Click Continue.

# Step 6

Licensed Plumber
Upon reaching the form, the
LP License Number should be
populated into the fields, these
data will be seen by the
Licensed Plumber.
Click Next to proceed to the
next step.

Assistant (Drafter)
Upon reaching the form, fill in
the LP License Number field
(the Name, NRIC, Mobile No,
and Email Address fields will
be populated). For Drafter
Email Address, enter your
email address.

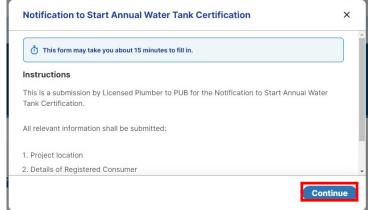

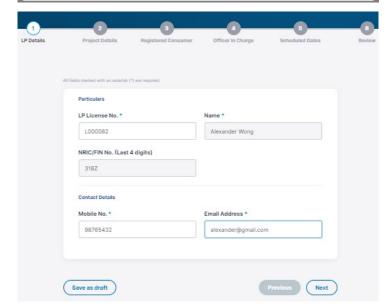

Assistant (Drafter)

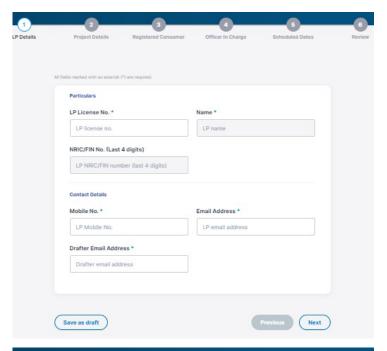

Click the "Click here to select location" button.

Type a valid postal code into the Search field and click on Search.

Click on the checkbox that represents the building that has the Water Tank.

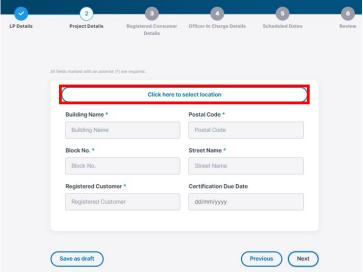

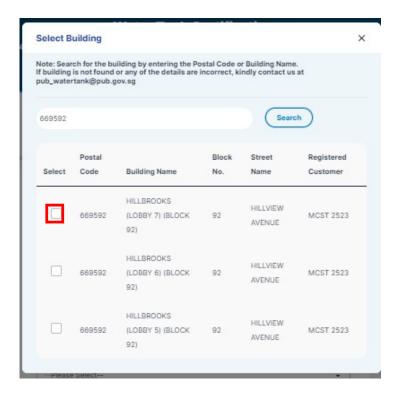

Input the details of the Registered Consumer into these fields.

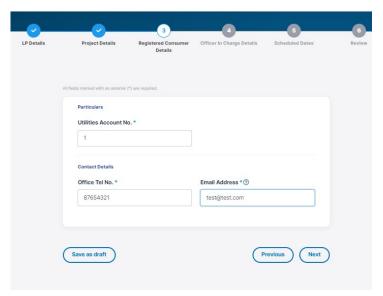

Input the details of the Officer in Charge into these fields.

Click Next to proceed to the next step.

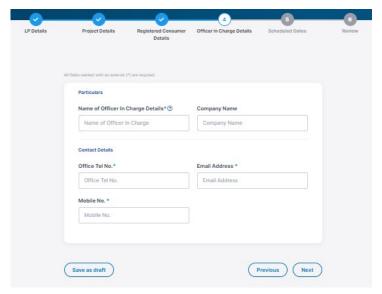

# Step 10

Input an Expected Commencement Date that isn't a past date.

Then input an Expected Completion Date that is later than the Commencement Date.

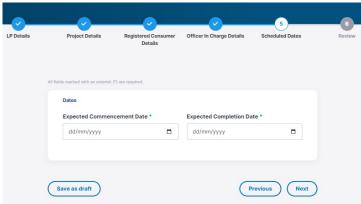

The form has been completed, review the details of all the sections.

If you want to correct information, click on the respective edit button

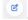

If all details are inputted correctly, click the Submit button below.

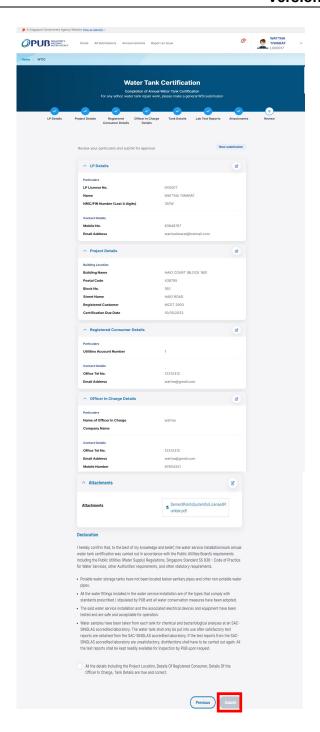

# 2.1.11 Create Submission: Water Tank Certification – Submit Certificate of Satisfactory Completion

# Step 1

After Form "Notification to Start Annual Water Tank Certification" is approved by PUB, you can start Certificate of Satisfactory Completion.

Open the Project Number through either one of the following options:

a. Via Retrieve Submission In dashboard, click on Retrieve Submission button.

Input Project Number and click on the Retrieve button.

- b. Via Dashboard Click on "Accepted" card or "Returned" card (if previous submission has been returned d for amendment). Then you will view Project(s) with the selected Status under All Submission table.
- c. Via All Submission Input Project Number into the search field.

Then, input Project Number on the search field, or find and click the desired record under "All Submission" table.

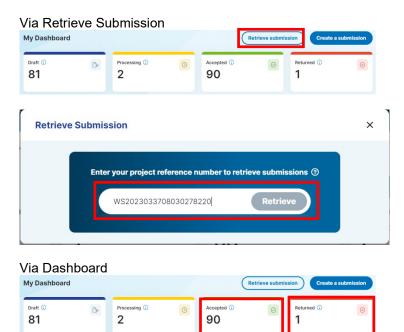

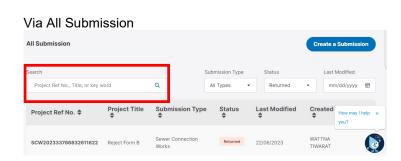

# Step 2

Click on the Start button.

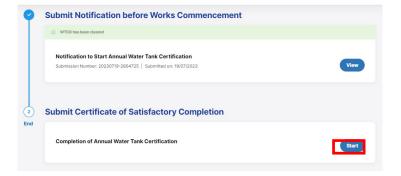

Please read the Instructions and prepare all relevant information required to complete the form.

Click on the Continue button.

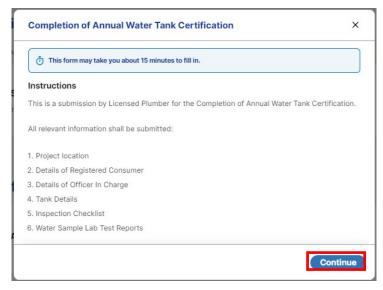

# Step 4

Licensed Plumber
Upon reaching the form, the
LP License Number should be
populated into the fields,
these data will be seen by the
Licensed Plumber.
Click Next to proceed to the
next step.

Assistant (Drafter)
Upon reaching the form, fill in the LP License Number field (the Name, NRIC, Mobile No, and Email Address fields will be populated). For Drafter Email Address, enter your email address.

### For Licensed Plumber

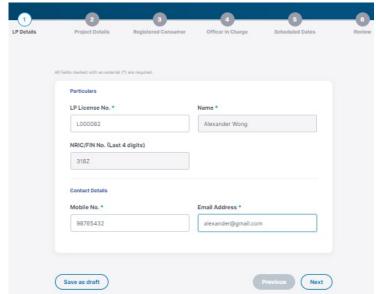

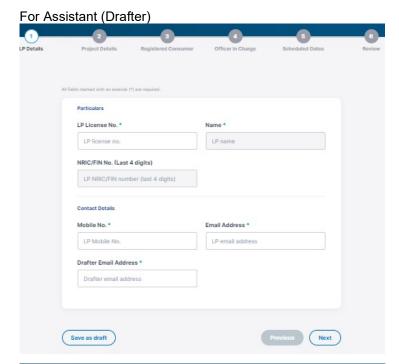

The values in all these fields are retrieved from the Notification form, with the Project Reference Number included.

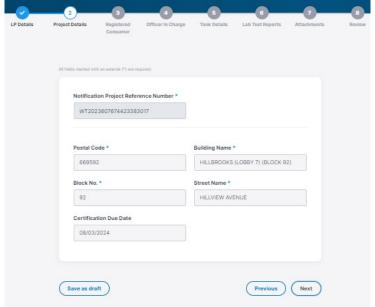

The values in the section have been retrieved from the Notification form.

Click Next to proceed to the next Step.

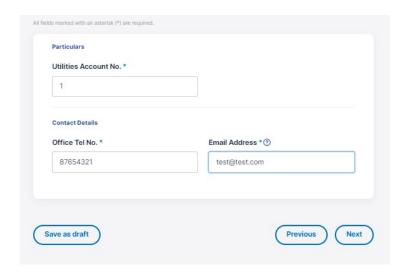

# Step 7

The values in the section have been retrieved from the Notification form.

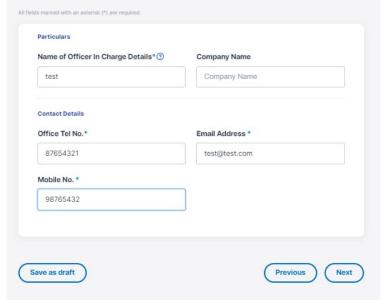

First, input how many tanks in the Building has work been completed on.

Then, input the details of the Tanks in the Block that work has been completed on.

Click Next to proceed to the next Step.

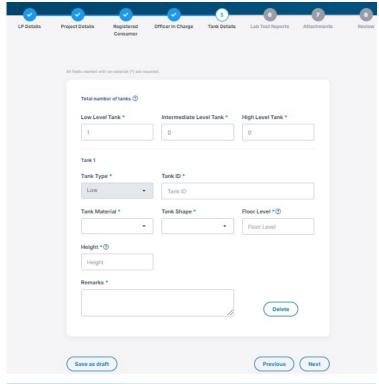

# Step 9

Input the dates of the inspections of the Water Tanks, and the Lab Test Reports, along with the scope of Work that has been completed.

No dates in the future are allowed for the Date of Latest Lab Test Reports and Date of First Joint Inspection.

As for Date of Final Joint Inspection, the date must be after Date of First Joint Inspection.

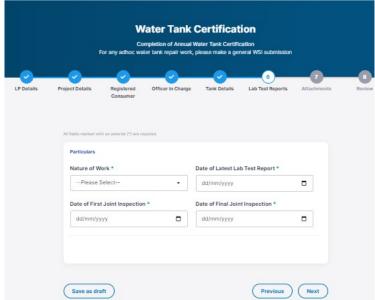

Attach file(s) by clicking on Browse files or dropping the file into the highlighted box.

- You can remove or download file when file name is lighted up.
- b. To remove a file, click on the respective Delete button.

A submission can only contain file(s) up to 10MB attachment.

Click Next to proceed to the next Step.

# Step 11

The form has been completed, review the details of all the sections.

Ensure that all the information inputted into the form are accurate.

If you want to correct information, click on the respective edit button

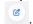

If all the information inputted is correct, check if all the procedures in the Declarations section have been followed. If yes, tick the checkbox.

Once the declaration checkbox has been ticked, the Submit button will be enabled. Click the Submit button below.

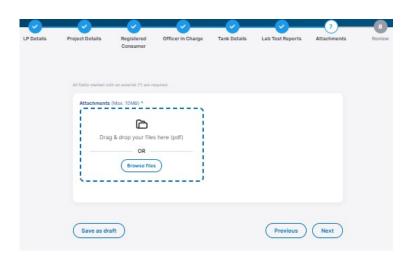

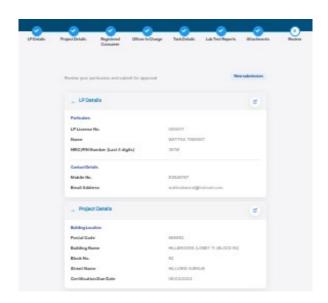

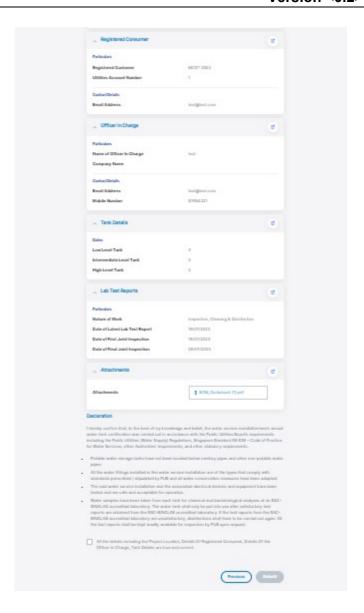

# 2.1.12 Create Submission: Water Service Installation Works – Submit Notification of Works

# Step 1

Click the Create Submission button in the Dashboard or All Submissions page.

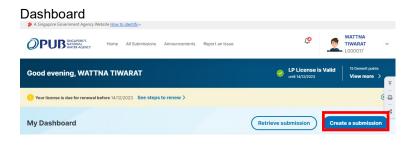

All Submissions

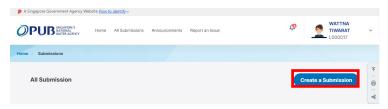

For Licensed Plumber, Select "Water Service Installation (WSI) Works" in the dropdown.

For Assistant (Drafter), Select Licensed Plumber, then select "Water Service Installation (WSI) Works" in the dropdown.

### For Licensed Plumber

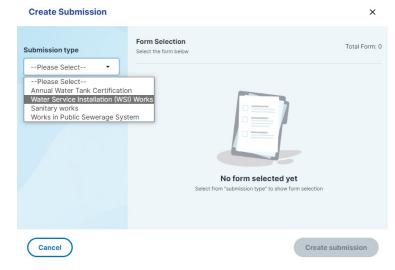

# For Assistant (Drafter)

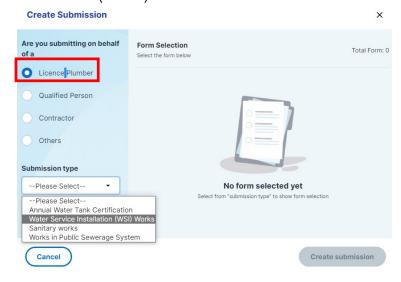

Select the Radio button in the item, "Water Service Installation Works".

Click Create submission.

Step 4

Click Start.

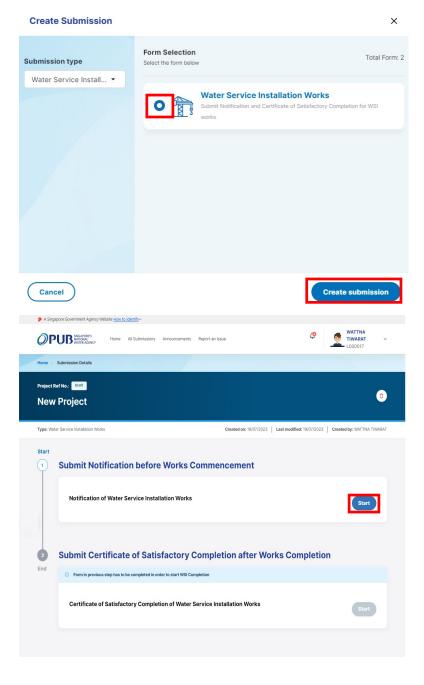

Please read the Instructions and prepare all relevant information required to complete the form.

Click Continue.

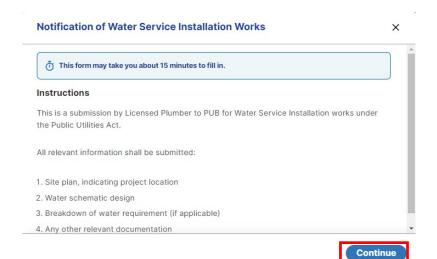

# Step 6

For Licensed Plumber, upon reaching the form, the LP License Number should be populated into the fields, these data will be seen by the Licensed Plumber.

Click Next to proceed to the next step.

For Assistant (Drafter), upon reaching the form, fill in the LP License Number field (the Name, NRIC, Mobile No, and Email Address fields will be populated).

Then, enter your email address under "Drafter Email Address".

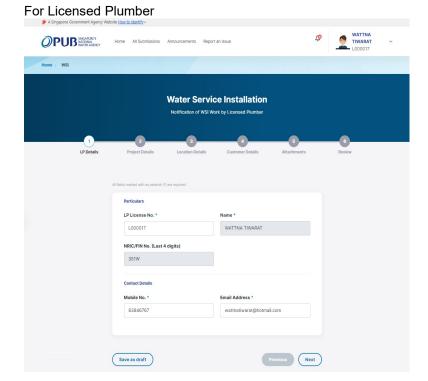

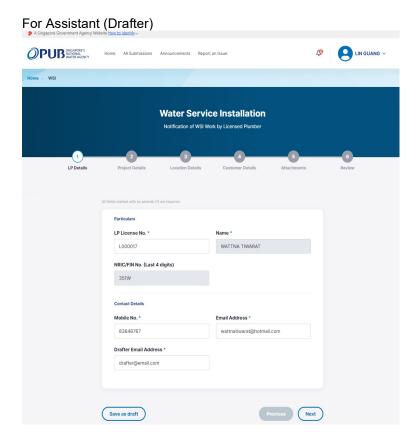

Click on "Nature of Work" and select an item under the dropdown list.

When you select "New Sub-Meter(s)" under the Nature of Work, specify "Direct Supply to Submeter".

Other than "New Sub-Meter(s)", enter "Project Title".

After input all compulsory information which are indicated with Asterix

icon, click on the Next to proceed to the next step.

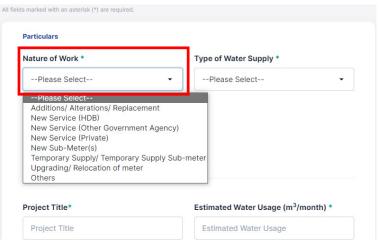

Particulars of Project Details should be specified according to the Nature of Work.

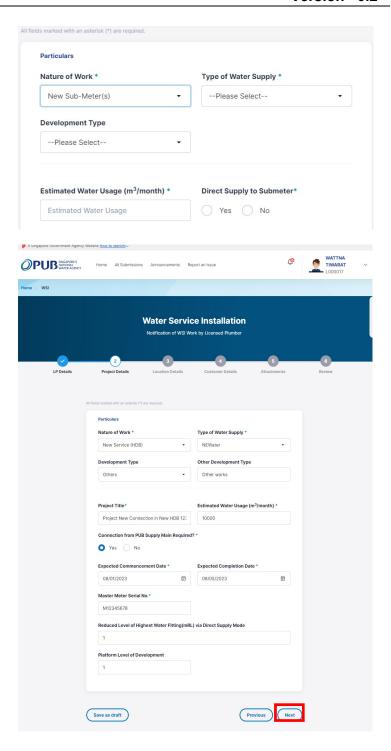

Type a valid postal code into the "Postal Code" field. Then, "Block No." and "Street Name" will be populated.

Enter "Unit Number" and "Building Name". You can type "NA" under "Building Name" when it is not relevant.

For MK Lot Number fields, please input the correct format according to <u>SLA</u> regulatory.

Click on the Next button to proceed to the next step.

### Step 9

Input the details of the Customer into these fields. Input all compulsory information which are indicated with Asterix

icon.

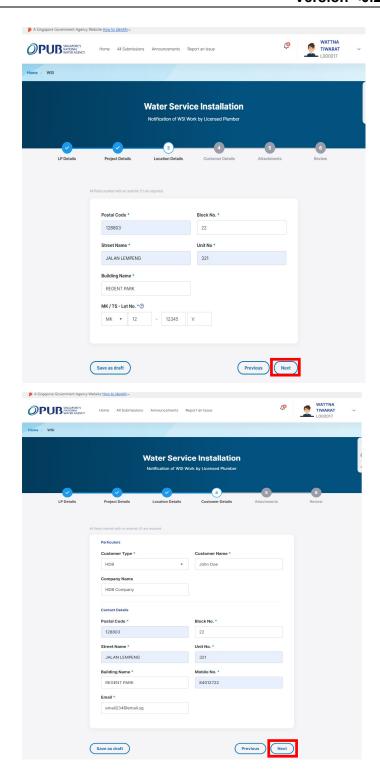

Attach file(s) by clicking on Browse files or dropping the file into the highlighted box.

- You can remove or download file when file name is lighted up.
- b. To remove a file, click on the respective Delete button.

A submission can only contain file(s) up to 10MB attachment.

Click Next to proceed to the next Step.

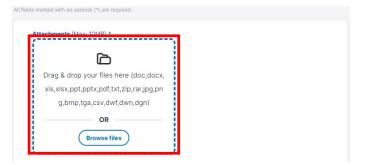

File name is lighted up (enabled) when it can be downloaded or removed.

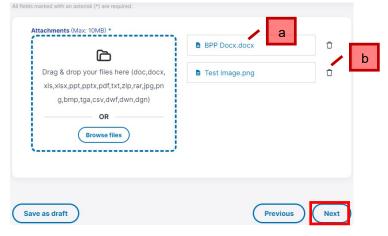

The form has been completed, review the details of all the sections.

If you want to correct information, click on the respective edit button

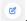

If all details are inputted correctly, click the checkbox under Declaration before submitting the application.

Then, click on Submit button.

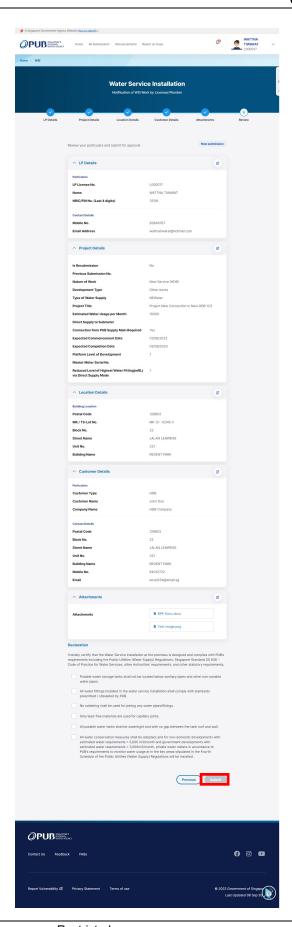

## 2.1.13 Create Submission: Water Service Installation Works – Submit Certificate of Satisfactory Completion after Works Completion

### Step 1

After Form "Water Service Installation Works – Notification of Works" is approved by PUB, you can start Certificate of Satisfactory Completion.

Open the Project Number through either one of the following options:

a. Via Retrieve
Submission
In dashboard, click
on Retrieve
Submission
button.

Input Project Number and click on the Retrieve button.

- b. Via Dashboard
  Click on
  "Accepted" card or
  "Returned" card (if
  previous
  submission has
  been returned d
  for amendment).
  Then you will view
  Project(s) with the
  selected Status
  under All
  Submission table.
- c. Via All Submission Input Project Number into the search field.

Then, input Project Number on the search field, or find and click the desired record under "All Submission" table.

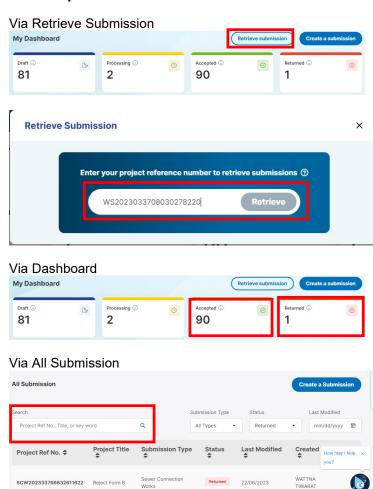

Click on the Create button under "Submit Certificate of Satisfactory Completion after Works Completion.

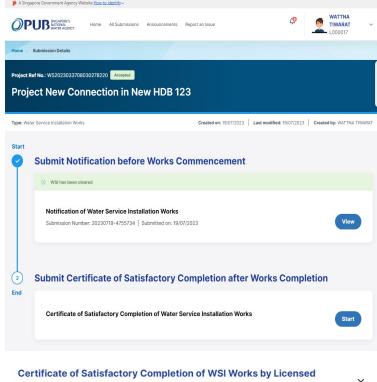

### Step 3

Please read the Instructions and prepare all relevant information that may be required to complete the form.

Click on the Continue button.

### Step 4

For Licensed Plumber, upon reaching the form, the LP Licensed information should be populated into the fields.

Click Next to proceed to the next step.

For Assistant (Drafter), upon reaching the form, fill in the LP License Number field (the Name, NRIC, Mobile No, and Email Address fields will be populated).

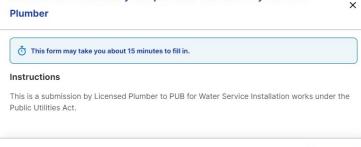

Continue

Then, enter your email address under "Drafter Email Address".

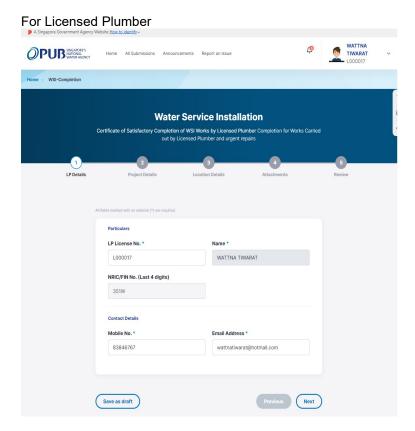

### For Assistant (Drafter)

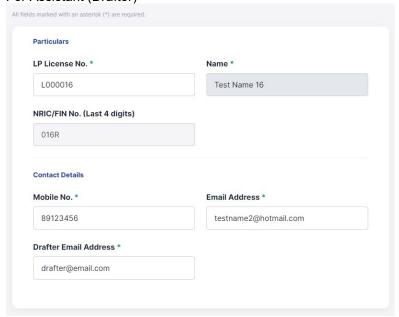

Check Project Details information that are retrieved from the Start Work form.

Enter the rest of information.

For the "Expected Commencement Date", it cannot be a past date.

For the "Expected Completion Date", input a date that is later than the "Expected Commencement Date".

Click on Next button.

### Step 6

Check the Location Details information which are retrieved from the Start Work form.

Click on the Next button to proceed to the next step.

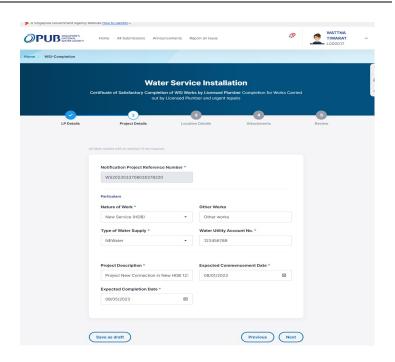

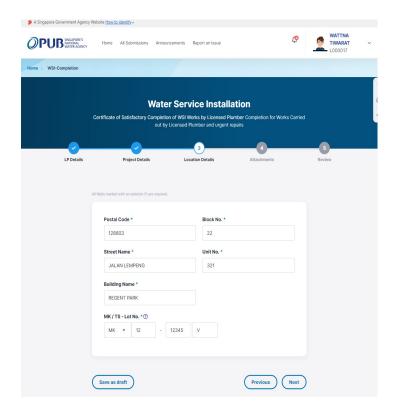

Attach file(s) by clicking on Browse files or dropping the file into the highlighted box.

- c. You can remove or download file when file name is lighted up.
- d. To remove a file, click on the respective Delete button.

A submission can only contain file(s) up to 10MB attachment.

Click Next to proceed to the next Step.

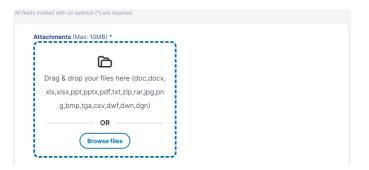

File name is lighted up (enabled) when it can be downloaded or removed.

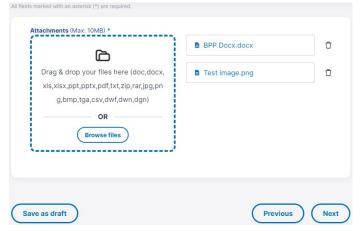

The form has been completed, review the details of all the sections.

If you want to correct information, click on the respective edit button

If all details are inputted correctly, click the checkbox under Declaration before submitting the application.

Then, click on Submit button.

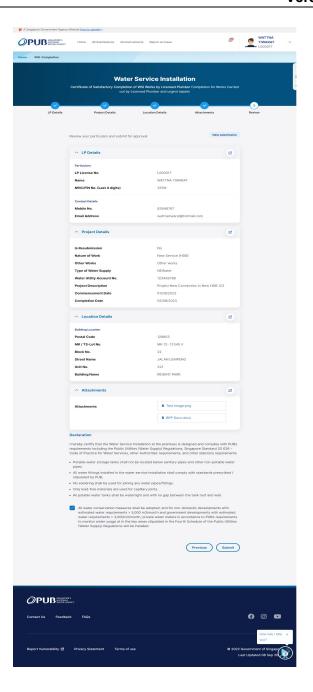

### 2.1.14 Create Submission: Sanitary Works (Temporary Toilet Facilities) / Form E

### Step 1

Click the Create Submission button in the Dashboard OR All Submissions page.

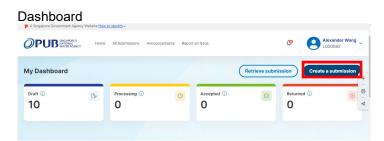

Licensed Plumber Select Sanitary Works in the dropdown.

Assistant (Drafter)
For Sanitary Works please
select Licensed Plumber, then
select Sanitary Works in the
dropdown.

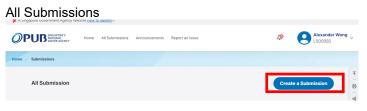

# Create Submission Submission type --Please Select---Please Select-Annual Water Tank Certification Water Service Installation (WSI) Works Sanitary works Works in Public Sewerage System No form selected yet Select from "submission type" to show form selection Create submission

### Assistant (Drafter)

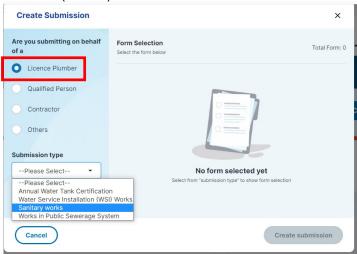

Select the Radio button in the item, "Sanitary Works (Temporary Toilet Facilities)".

Click Create submission.

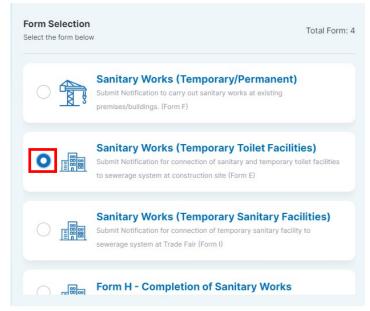

Create submission

### Step 4

Click Start.

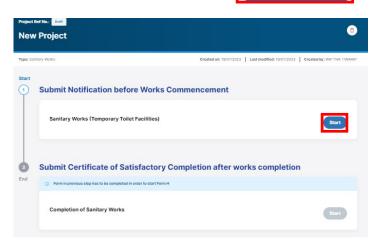

Please read the Instructions and prepare all relevant information required to complete the form.

Click Continue.

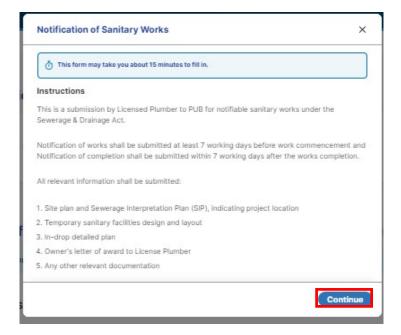

### Step 6

Licensed Plumber
Upon reaching the form, the
LP License Number should be
populated into the fields, these
data will be seen by the
Licensed Plumber.
Click Next to proceed to the
next step.

Assistant (Drafter)
Upon reaching the form, fill in the LP License Number field (the Name, NRIC, Mobile No, and Email Address fields will be populated). For Drafter Email Address, enter your email address.

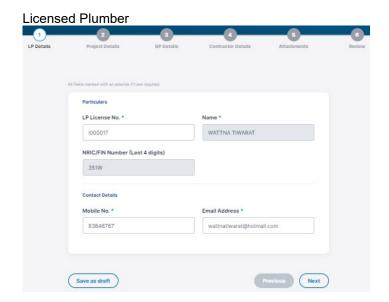

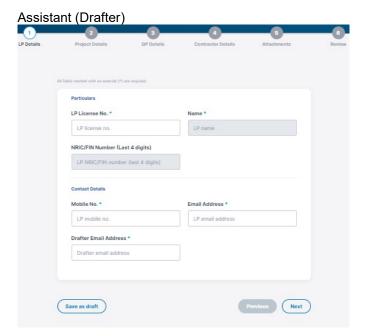

Input information into all compulsory fields that are indicated with \*.

For BCA Reference Number, only input into the field if your project has the information.

For MK Lot Number fields, please input the correct format according to <u>SLA regulatory</u>.

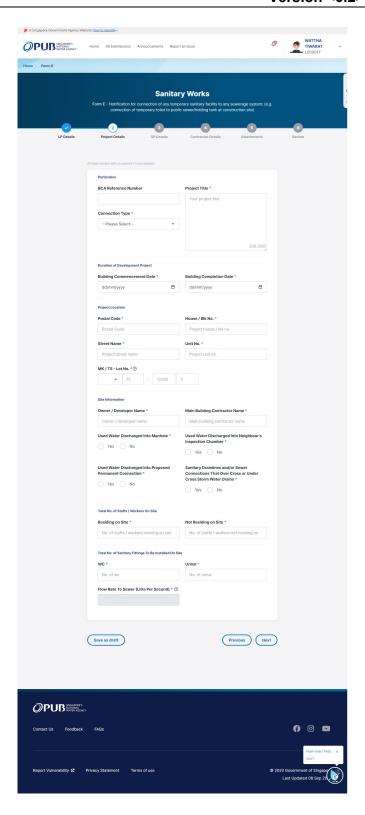

Input the details of the Qualified Person involved in the Project.

Click Next to proceed to the next Step.

# Step 9

Input the details of the Contractor involved in the Project.

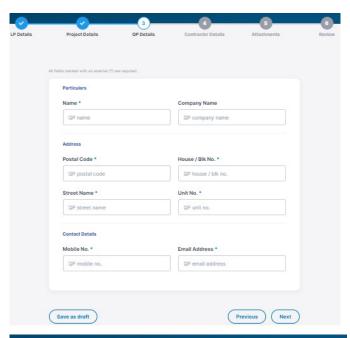

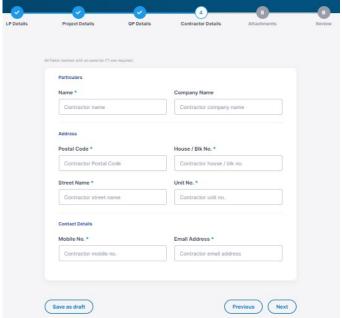

Attach file(s) by clicking on Browse files or dropping the file into the highlighted box.

- You can remove or download file when file name is lighted up.
- b. To remove a file, click on the respective Delete button.

A submission can only contain file(s) up to 10MB attachment.

Click Next to proceed to the next Step.

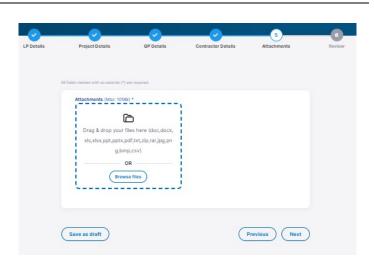

### Step 11

The form has been completed, review the details of all the sections.

Ensure that all the information inputted into the form are accurate.

If you want to correct information, click on the respective edit button

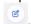

If all the information inputted is correct, check if all the procedures in the Declarations section have been followed. If yes, tick the checkbox.

Once the declaration checkbox has been ticked, the Submit button will be enabled. Click the Submit button below.

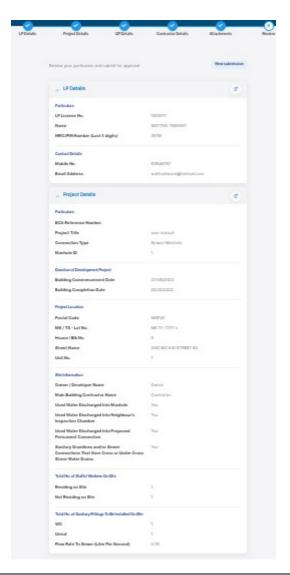

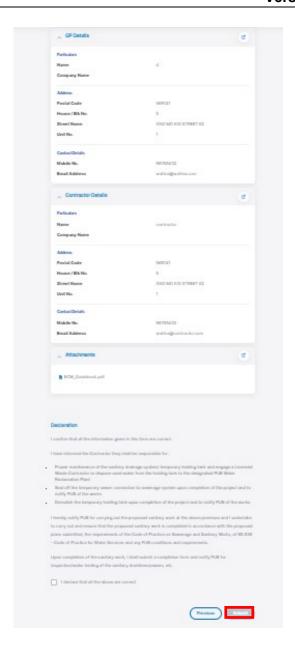

### 2.1.15 Create Submission: Sanitary Works (Temporary/Permanent) / Form F

### Step 1

Click the Create Submission button in the Dashboard OR All Submissions page.

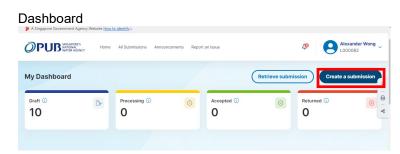

# All Submission All Submission All Submission All Submission Announcements Report an Issue Alexander Weng Cooking Cooking

### Step 2

Licensed Plumber Select Sanitary Works in the dropdown.

Assistant (Drafter)
For Sanitary Works please
select Licensed Plumber,
then select Sanitary Works in
the dropdown.

### Licensed Plumber

All Submissions

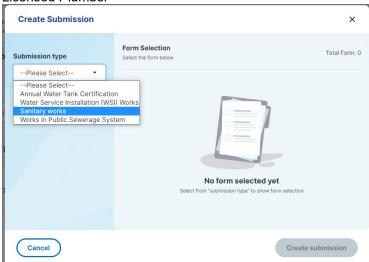

### Assistant (Drafter)

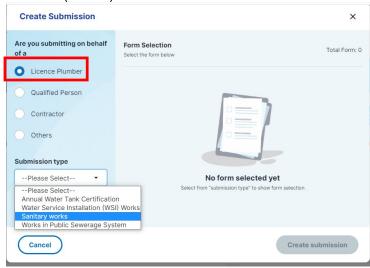

Select the Radio button in the item, "Sanitary Works (Temporary/Permanent)".

Click Create submission.

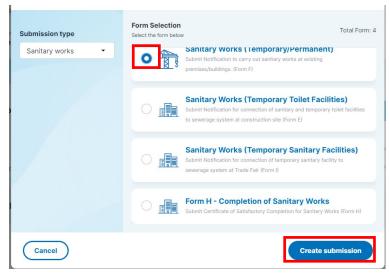

### Step 4

Click Start.

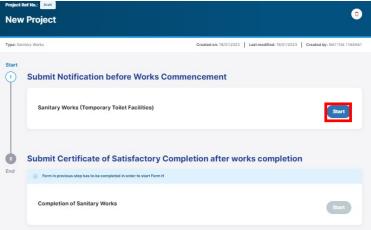

### Step 5

Please read the Instructions and prepare all relevant information required to complete the form.

Click Continue.

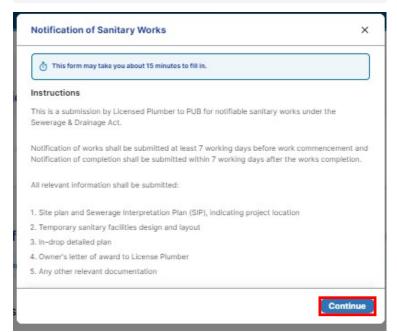

Licensed Plumber
Upon reaching the form, the
LP License Number should
be populated into the fields,
these data will be seen by the
Licensed Plumber.
Click Next to proceed to the
next step.

Assistant (Drafter)
Upon reaching the form, fill in the LP License Number field (the Name, NRIC, Mobile No, and Email Address fields will be populated). For Drafter Email Address, enter your email address.

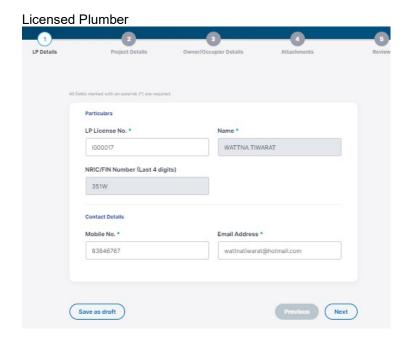

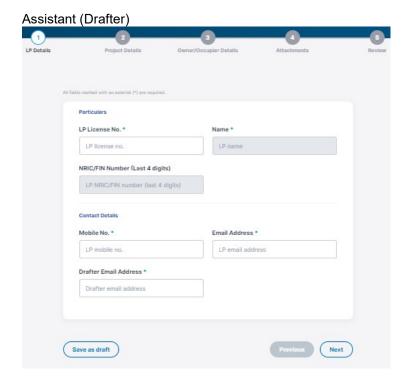

Input information into all compulsory fields that are indicated with \*.

For BCA Reference Number, only input into the field if your project has the information.

For MK Lot Number fields, please input the correct format according to <u>SLA</u> regulatory.

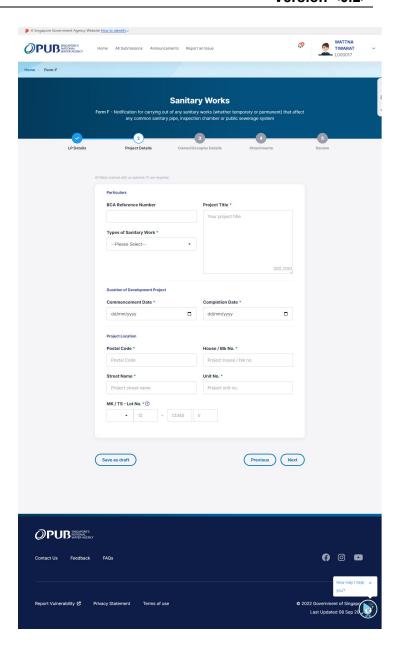

Input the details of the Owner of the property which the Works are being done in.

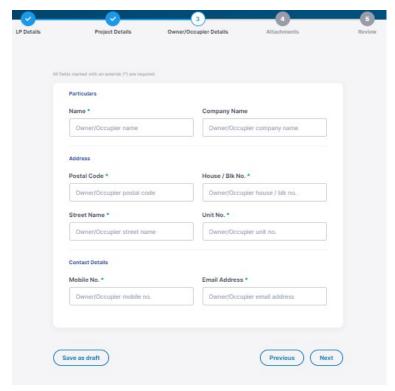

### Step 9

Input the details of the Contractor involved in the Project.

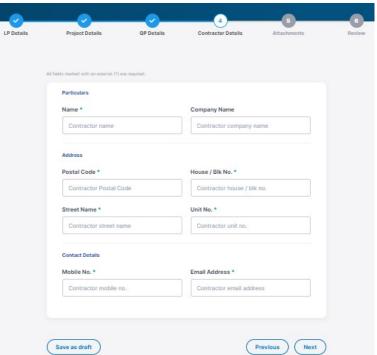

Attach file(s) by clicking on Browse files or dropping the file into the highlighted box.

- You can remove or download file when file name is lighted up.
- b. To remove a file, click on the respective Delete button.

A submission can only contain file(s) up to 10MB attachment.

Click Next to proceed to the next Step.

### Step 11

The form has been completed, review the details of all the sections.

Ensure that all the information inputted into the form are accurate.

If you want to correct information, click on the respective edit button

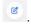

If all the information inputted is correct, check if all the procedures in the Declarations section have been followed. If yes, tick the checkbox.

Once the declaration checkbox has been ticked, the Submit button will be enabled. Click the Submit button below.

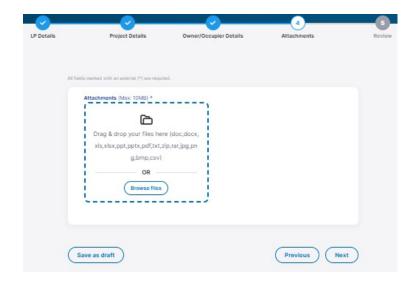

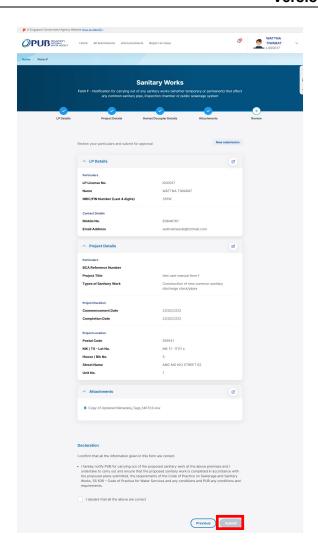

### 2.1.16 Create Submission: Sanitary Works (Temporary Sanitary Facilities) / Form I

### Step 1

Click the Create Submission button in the Dashboard OR All Submissions page.

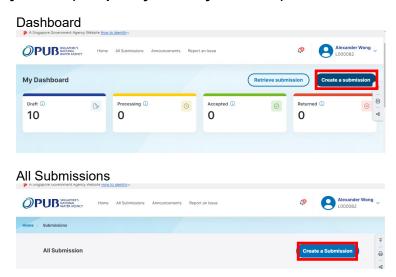

Licensed Plumber Select Sanitary Works in the dropdown.

Assistant (Drafter)
For Sanitary Works please
select Licensed Plumber,
then select Sanitary Works in
the dropdown.

### Licensed Plumber

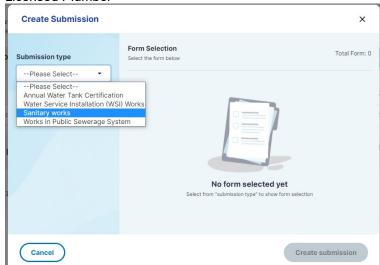

### Assistant (Drafter)

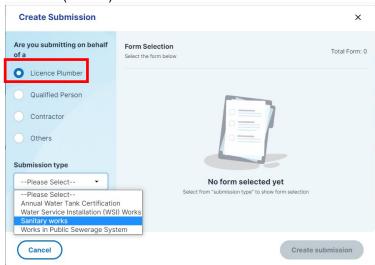

### Step 3

Select the Radio button in the item, "Sanitary Works (Temporary Sanitary Facilities)".

Click Create submission.

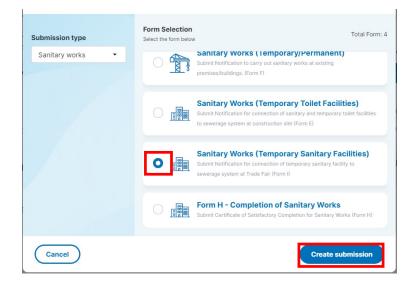

Step 4

Click Start.

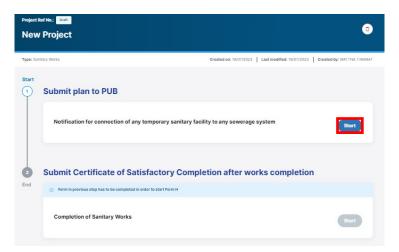

### Step 5

Please read the Instructions and prepare all relevant information required to complete the form.

Click Continue.

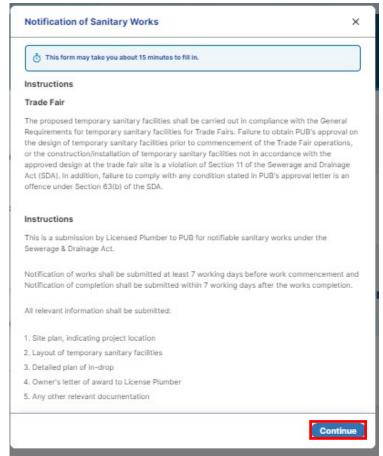

### Step 6

Licensed Plumber
Upon reaching the form, the
LP License Number should
be populated into the fields,
these data will be seen by
the Licensed Plumber.
Click Next to proceed to the
next step.

### Licensed Plumber

Assistant (Drafter)
Upon reaching the form, fill in the LP License Number field (the Name, NRIC, Mobile No, and Email Address fields will be populated). For Drafter Email Address, enter your email address.

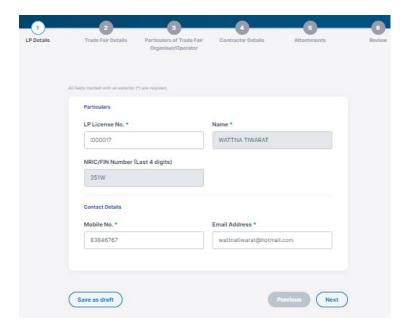

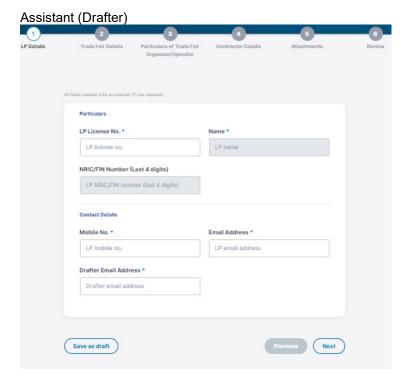

Input information into all compulsory fields that are indicated with \* based on the details of the Trade Fair accordingly.

For MK Lot Number fields, please input the correct format according to <u>SLA</u> regulatory.

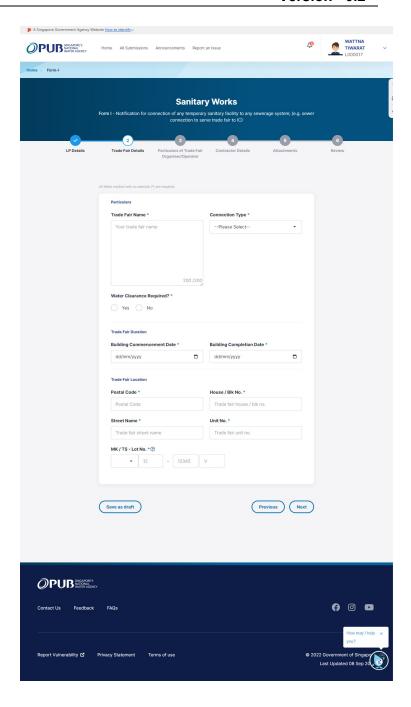

Input the details of the Company that organized / operates the Trade Fair.

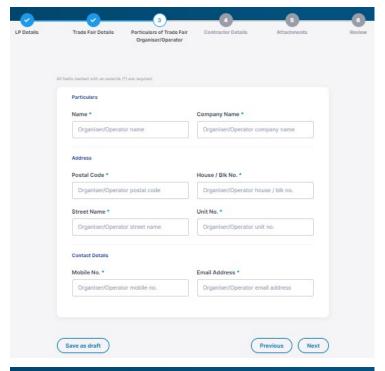

### Step 9

Input the details of the Contractor involved in the Project.

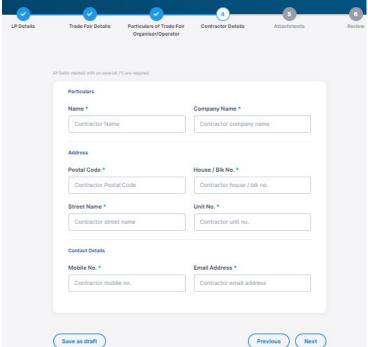

Attach file(s) by clicking on Browse files or dropping the file into the highlighted box.

- You can remove or download file when file name is lighted up.
- b. To remove a file, click on the respective Delete button.

A submission can only contain file(s) up to 10MB attachment.

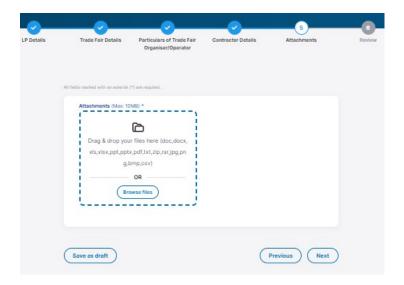

The form has been completed, review the details of all the sections.

Ensure that all the information inputted into the form are accurate.

If you want to correct information, click on the respective edit button

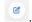

If all the information inputted is correct, check if all the procedures in the Declarations section have been followed. If yes, tick the checkbox.

Once the declaration checkbox has been ticked, the Submit button will be enabled. Click the Submit button below.

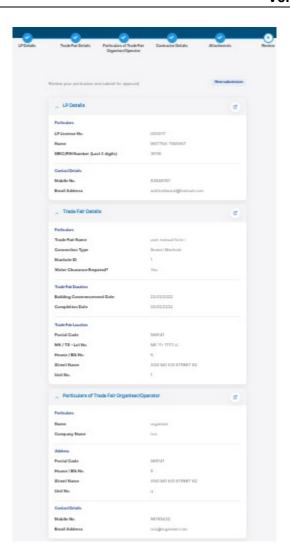

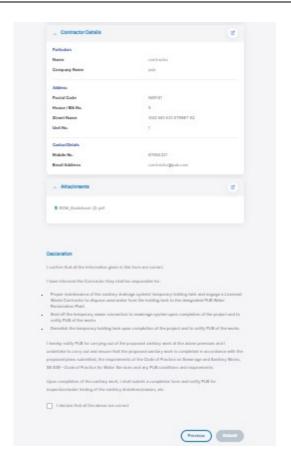

### 2.1.17 Create Submission: Completion of Sanitary Works / Form H

### Step 1

After Form E/F/I is approved by PUB, you can start Certificate of Satisfactory Completion.

Open the Project Number through either one of the following options:

a. Via Retrieve Submission In dashboard, click on Retrieve Submission button.

Input Project Number and click on the Retrieve button.

b. Via Dashboard Click on "Accepted" card or "Returned" card (if previous submission has been returned d for amendment).

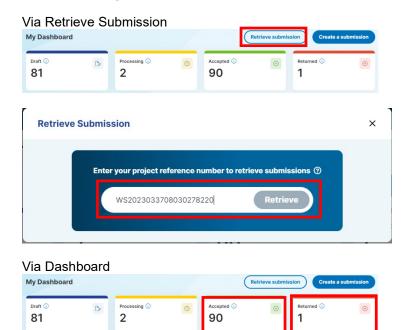

Via All Submission

Then you will view Project(s) with the selected Status under All Submission table.

c. Via All Submission Input Project Number into the search field.

Then, input Project Number on the search field, or find and click the desired record under "All Submission" table.

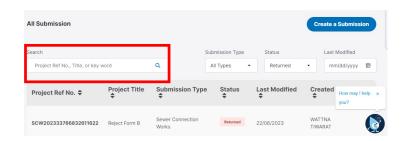

### Step 2

After Form E/F/I is approved by PUB, you can start completion of Sanitary Works (Form H).

Click Start.

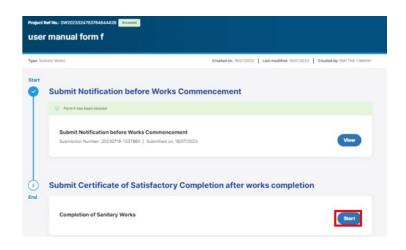

### Step 3

Please read the Instructions and prepare all relevant information required to complete the form.

Click Continue.

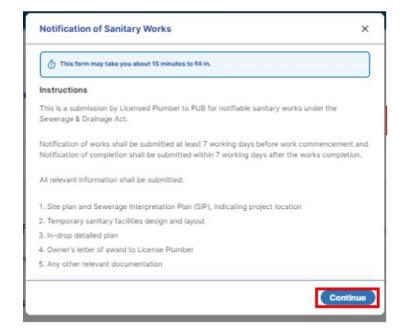

Licensed Plumber
Upon reaching the form, the
LP License Number should
be populated into the fields,
these data will be seen by the
Licensed Plumber.

Click Next to proceed to the next step.

Assistant (Drafter)
Upon reaching the form, fill in the LP License Number field (the Name, NRIC, Mobile No, and Email Address fields will be populated). For Drafter Email Address, enter your email address.

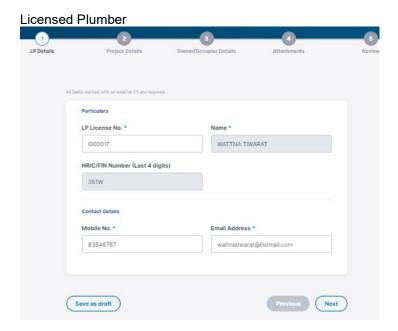

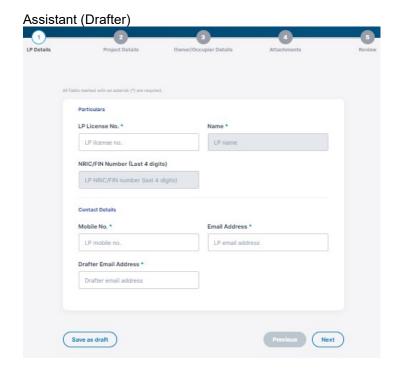

All the values have been retrieved from the previous Form (Form E/F/I), you are only required to select the Type of Submission.

Click Next to proceed to the next Step.

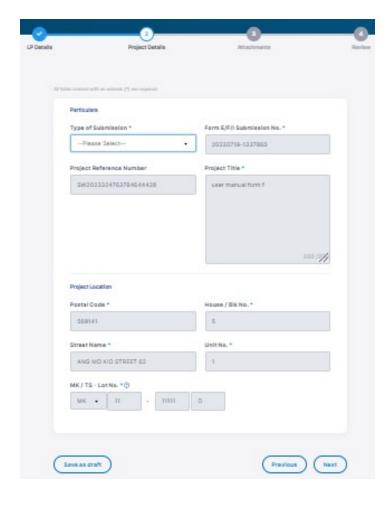

### Step 6

Attach file(s) by clicking on Browse files or dropping the file into the highlighted box.

- You can remove or download file when file name is lighted up.
- b. To remove a file, click on the respective Delete button.

A submission can only contain file(s) up to 10MB attachment.

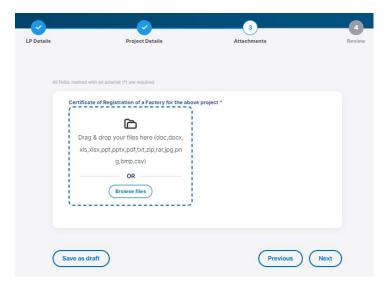

The form has been completed, review the details of all the sections.

Ensure that all the information inputted into the form are accurate.

If you want to correct information, click on the respective edit button

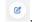

If all the information inputted is correct, check if all the procedures in the Declarations section have been followed. If yes, tick the checkbox.

Once the declaration checkbox has been ticked, the Submit button will be enabled. Click the Submit button below.

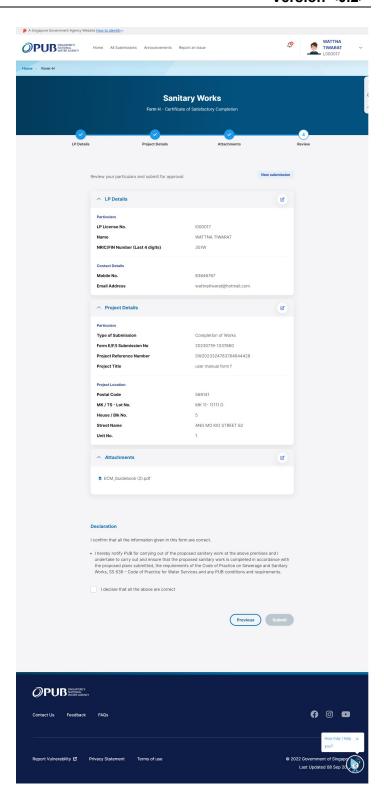

### 2.1.18 Resubmit an Application

### Step 1

After PUB Officer returned an application for your amendment, you will receive an email notification including the Project Number.

Open the Project Number through either one of the following options:

Via Retrieve
 Submission
 In dashboard, click on
 Retrieve Submission
 button.

Input Project Number and click on the Retrieve button.

81

2

- b. Via Dashboard
  Click on the
  "Returned" card (if
  previous submission
  has been returned d
  for amendment). Then
  you will view Project(s)
  with the selected
  Status under All
  Submission table.
- c. Via All Submission Input Project Number into the search field.

Then, input Project Number on the search field, or find and click the desired record under "All Submission" table.

### Step 2

Click on the "Edit & Resubmit" button under the respective form.

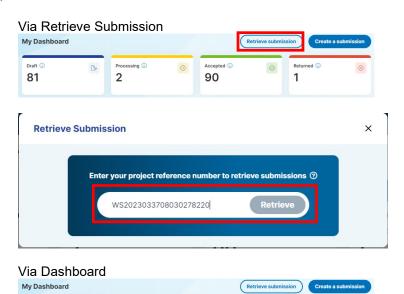

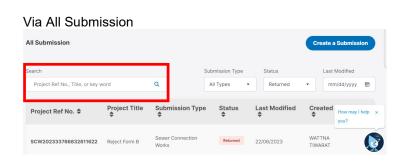

90

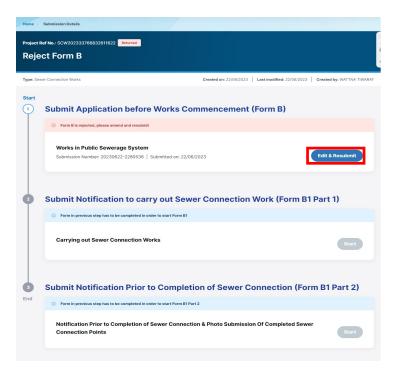

Edit the information on the form and click on Next till the Review page.

You can also display the information of another resubmission number by selection the respective submission number from the left pane.

Please note that the current draft data will be replaced by the latest information when you click on Save button.

Then, click on Declaration (if any) and Submit button.

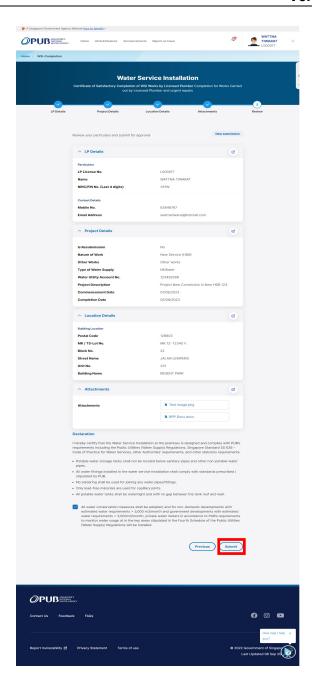

### 3. TROUBLESHOOTING

The followings are information on troubleshooting procedures when user encounter error messages and type of problems that can occur.

### 3.1.1 Invalid MK / TS Lot No

### Step 1

When you see this error, it means that the MK / TS Lot Number is in the wrong format. You can search the correct format of the MK / TS Lot Number through OneMap.

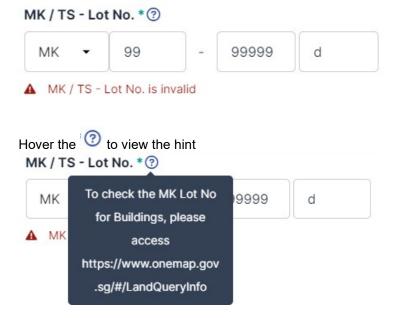

### 3.1.2 Invalid Mobile Number

### Step 1

When you see this error, it means that the Mobile No you inputted is in the wrong format.

You should input 8-digit numbers that begin with 8 or

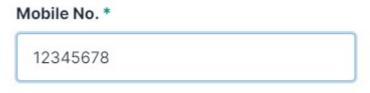

Mobile No. is invalid

### 3.1.3 Invalid Email Address

### Step 1

When you see this error, it means that the email is an invalid format.

It should be in the following format
Email Name + @ + (email provider) + (.com / .org / .co / .net).

Example: Johndoe@gmail.com

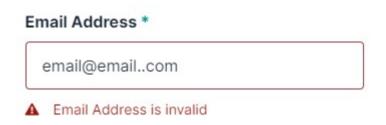

### 3.1.4 Malicious File

### Step 1

When you see this error, it means that your attached file contains a virus. Input another file.

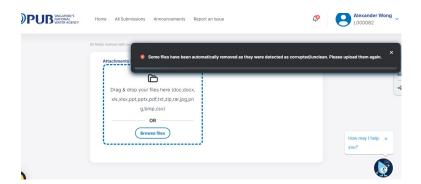

### 3.1.5 Invalid File Format

### Step 1

When you see this error, it means that your attached file is not in the correct format. Input a file that is in the format given.

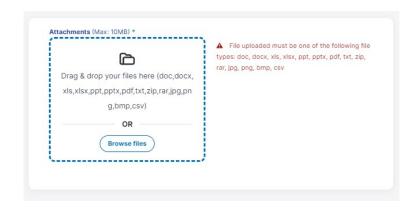

### 3.1.6 Invalid Unit No

### Step 1

Upon clicking on the Unit No field, a # should be prefixed. If you removed it, the system would validate that the Unit No does not begin with #, prompting an invalid message.

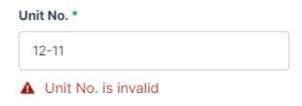

### 4. FALLBACK PROCEDURES

[Provide information on fallback procedures upon system downtime/failure. E.g., maintenance page after it is released]